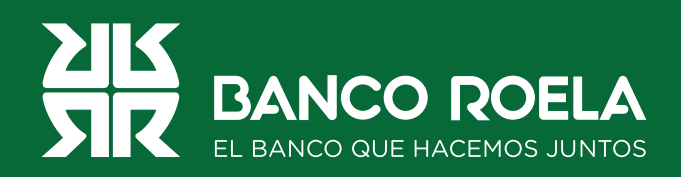

## Instructivo

## **Habilitación de segundo factor (Token App)**

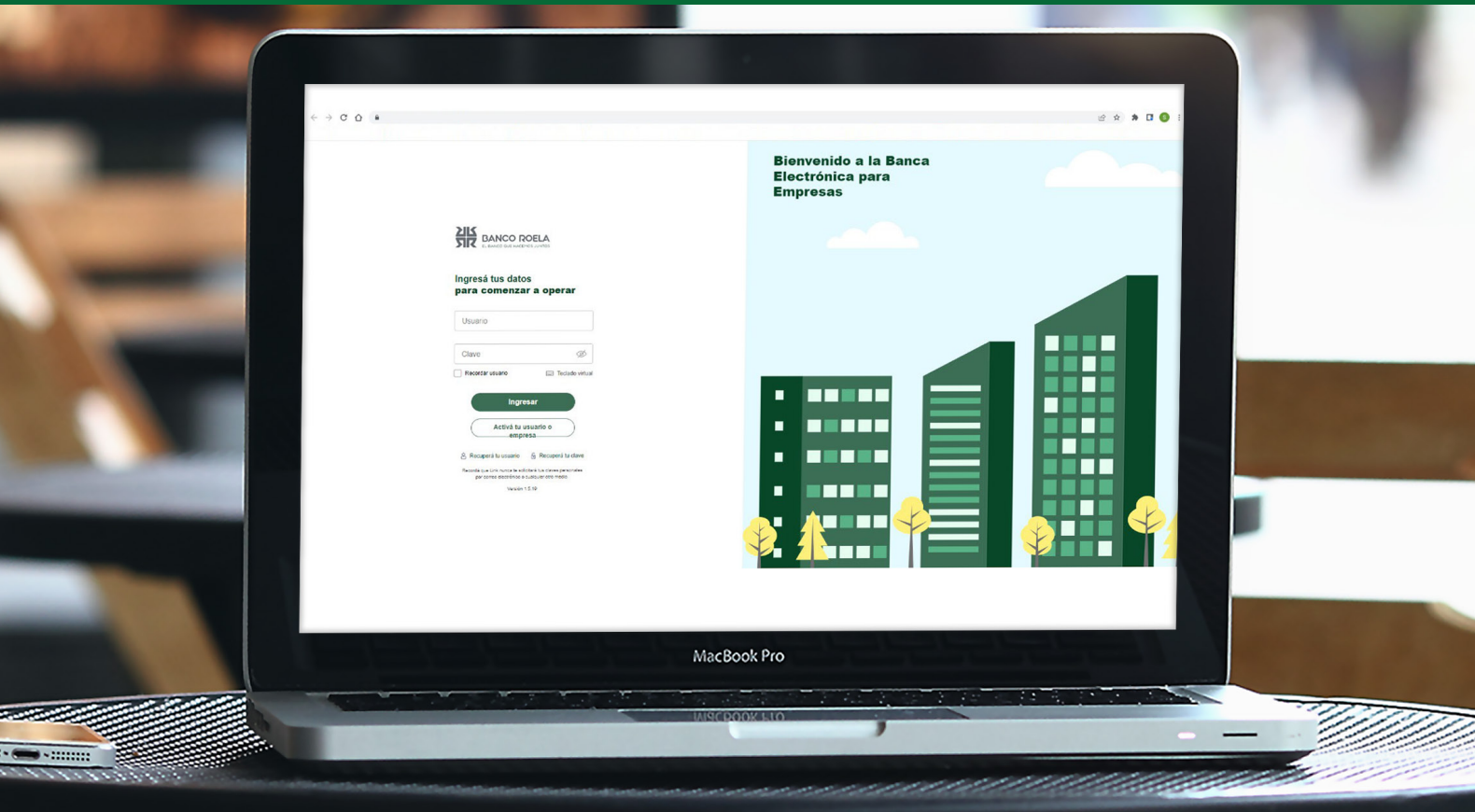

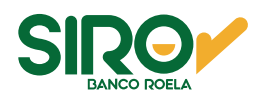

## **Pasos**

**1. Ingresá** a **www.bancoroela.com.ar** y hacé click en **Banca Electrónica** o ingresando a **https://bee3.redlink.com.ar/roela/bee/auth/login**.

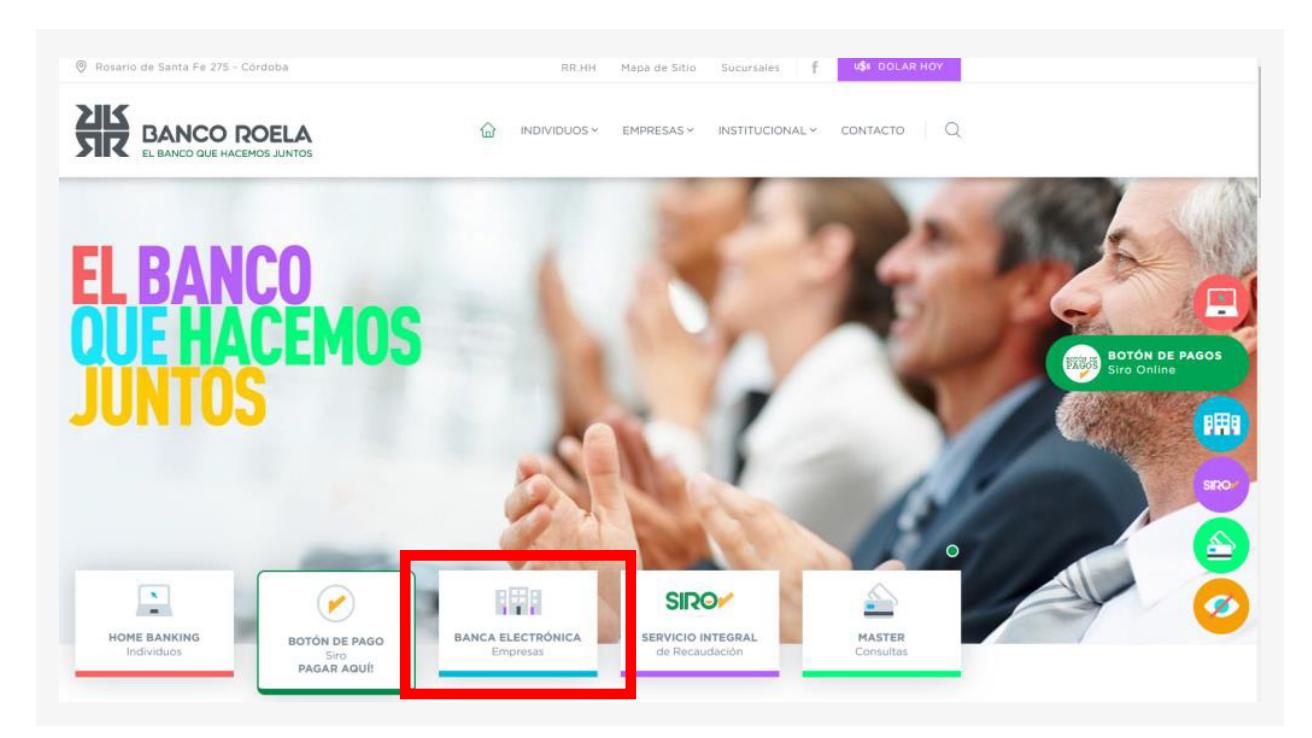

2. Luego seleccioná **Banca 3.0**.

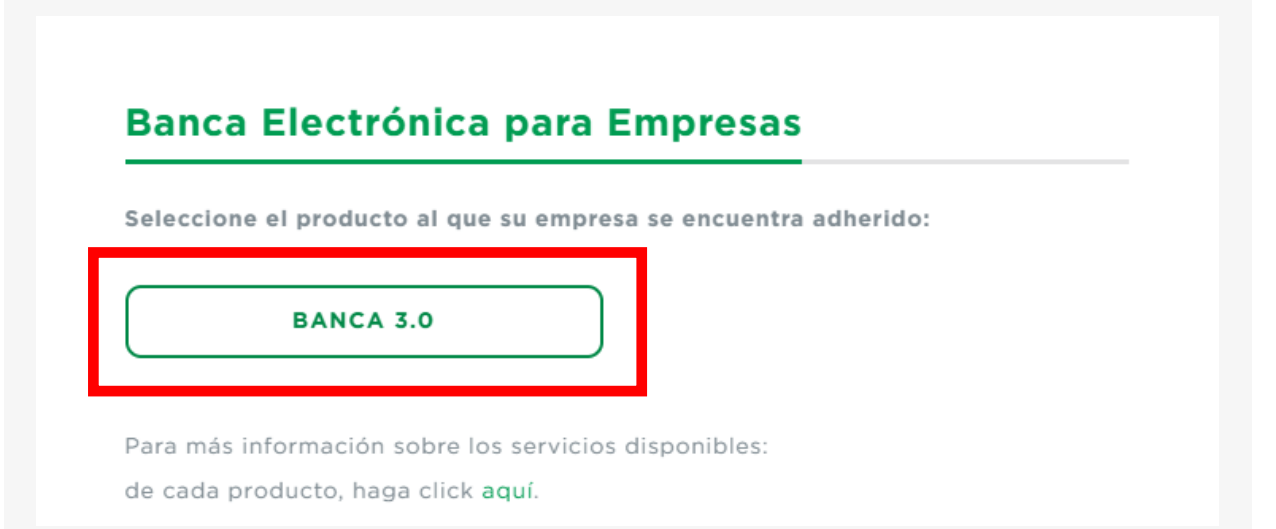

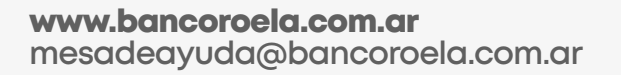

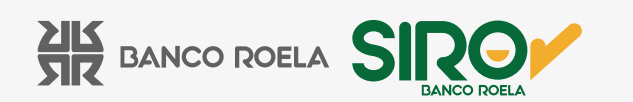

3. Ingresá tu **usuario y clave** de la Banca 3.0 y hacé click en **Ingresar**. Luego hacé click en tu nombre (panel de usuario).

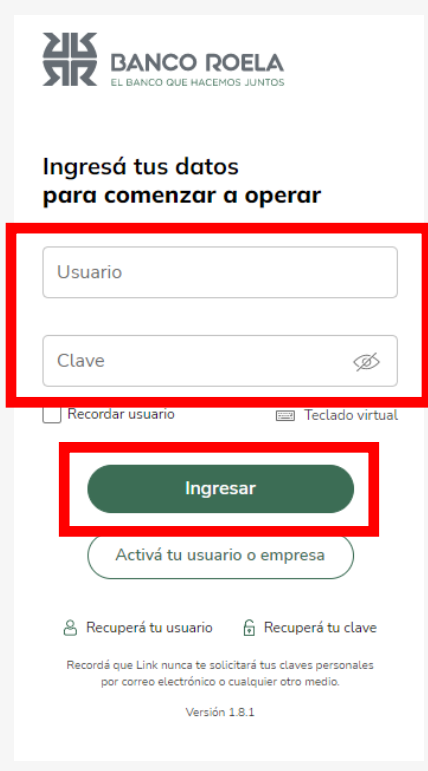

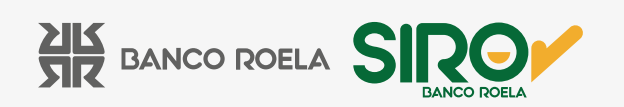

4. A continuación, hacé click en **Configurar ahora.**

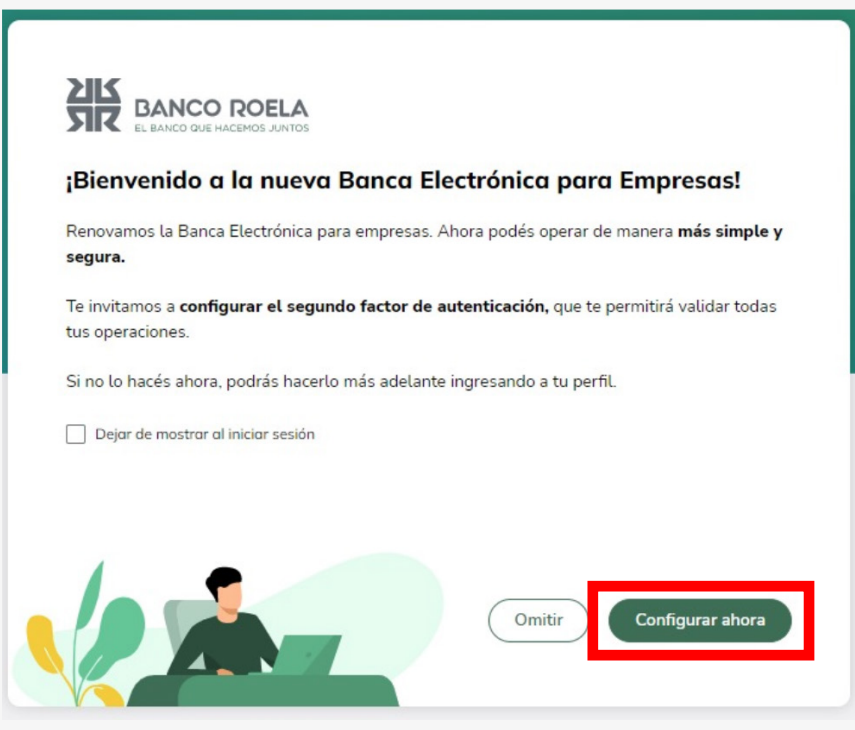

5. Aceptá los **términos y condiciones.**

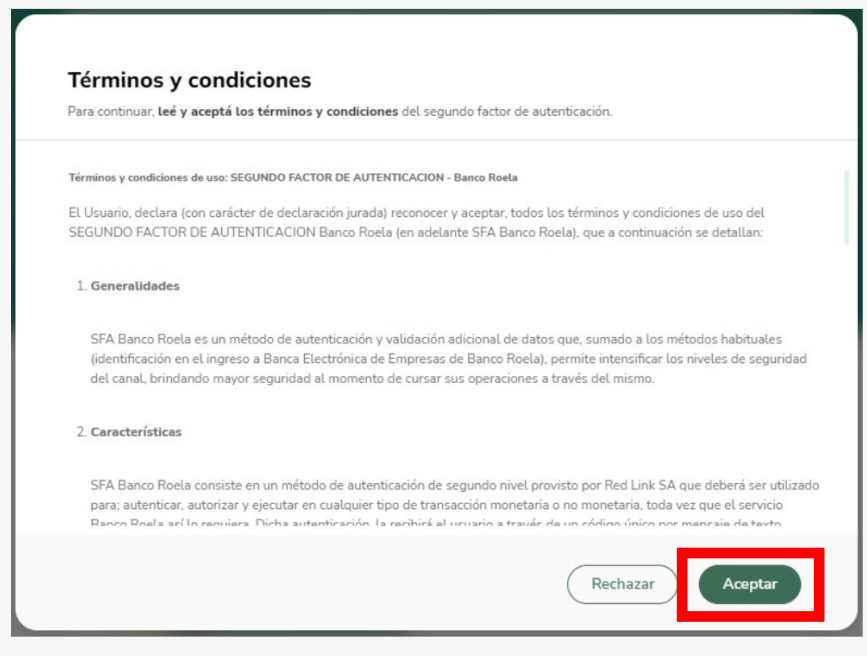

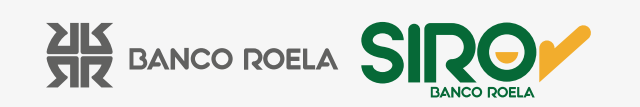

6. Seleccioná la segunda opción: **Descargando la aplicación Link Token Empresas 3.0 desde tu celular.** Luego, hacé click en **Confirmar.**

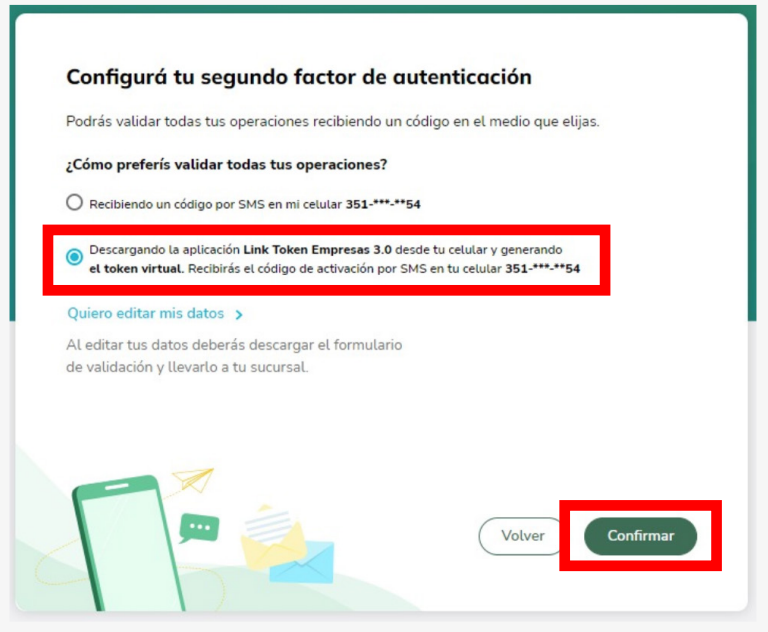

7. Recibirás un **código de confirmación por sms** en tu celular, **colocá el código** y hacé click en **Aceptar.**

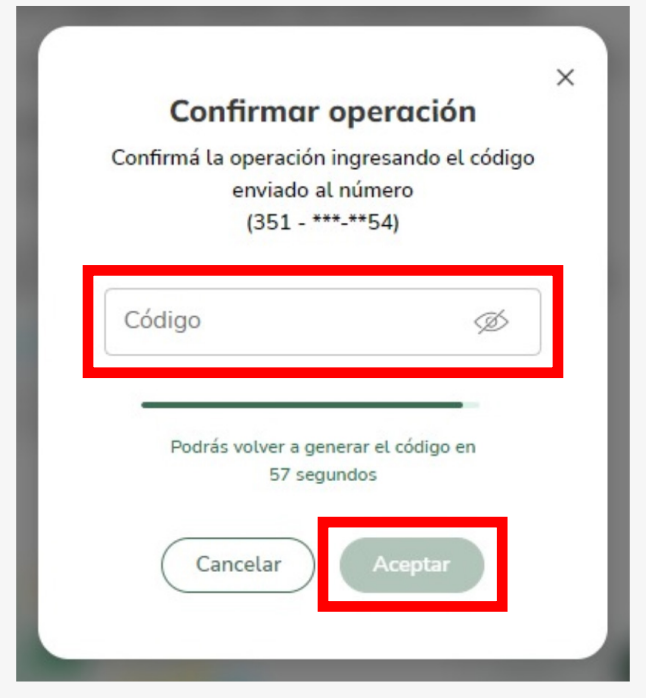

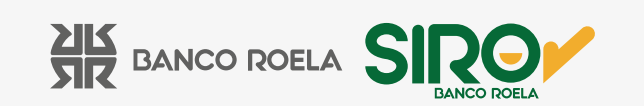

8. A continuación, hacé click en **Activar token.**

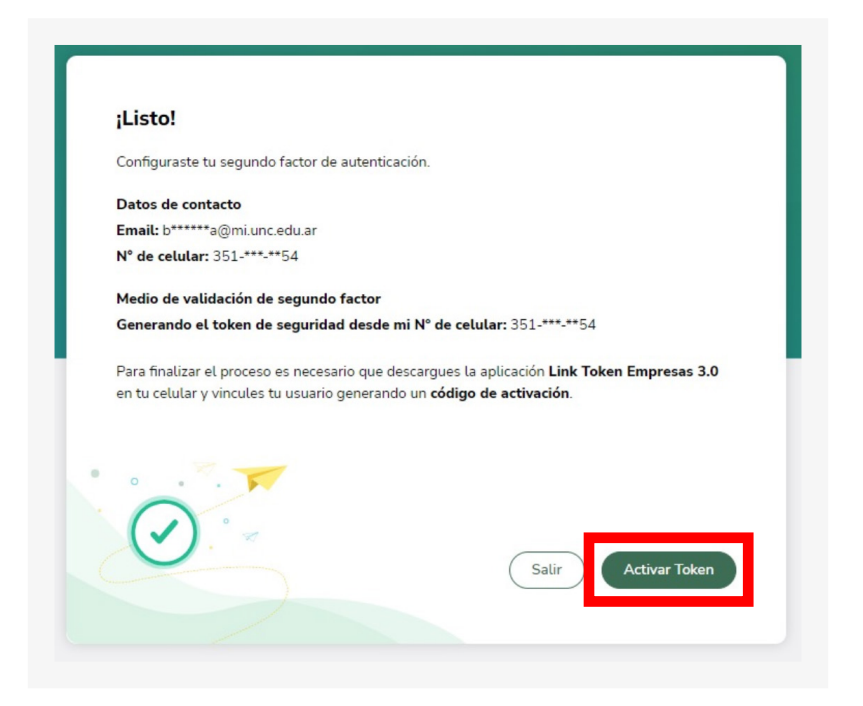

9. Leé las indicaciones y hacé click en **Generar código.**

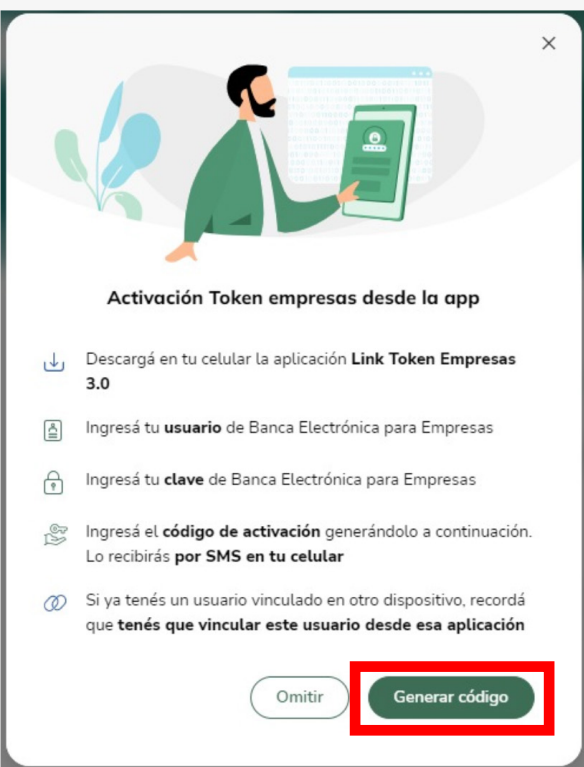

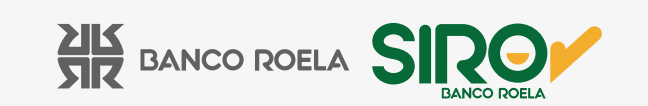

10. Click en **Aceptar,** recibirás un sms con el código que debés colocar en la **Aplicación Link Token Empresas 3.0.**

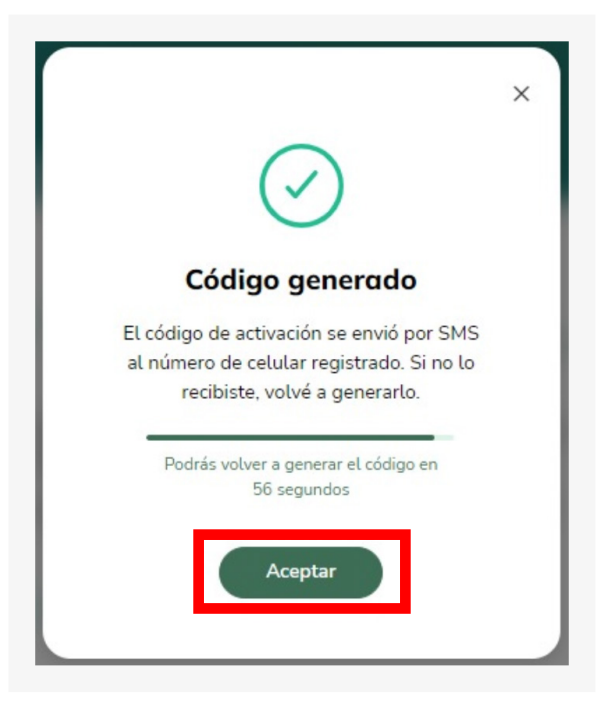

11. **Descargá la app Link Token Empresas 3.0** en tu celular y completá con tu usuario y contraseña de la banca 3.0 y el **código que recibiste por sms.** Click en **Ingresar** y luego en **Continuar.**

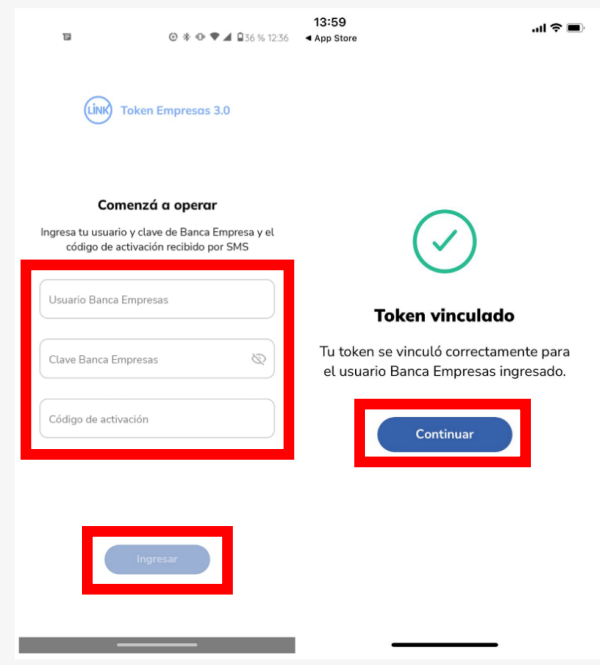

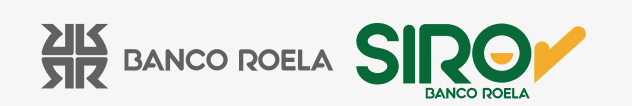

12. Luego deberás **crear una clave** para la **app Link Token Empresas 3.0.** Deberá cumplir los siguientes requisitos:

- Debe contener 6 caracteres numéricos
- No debe contener números repetidos consecutivos
- No debe contener una secuencia numérica

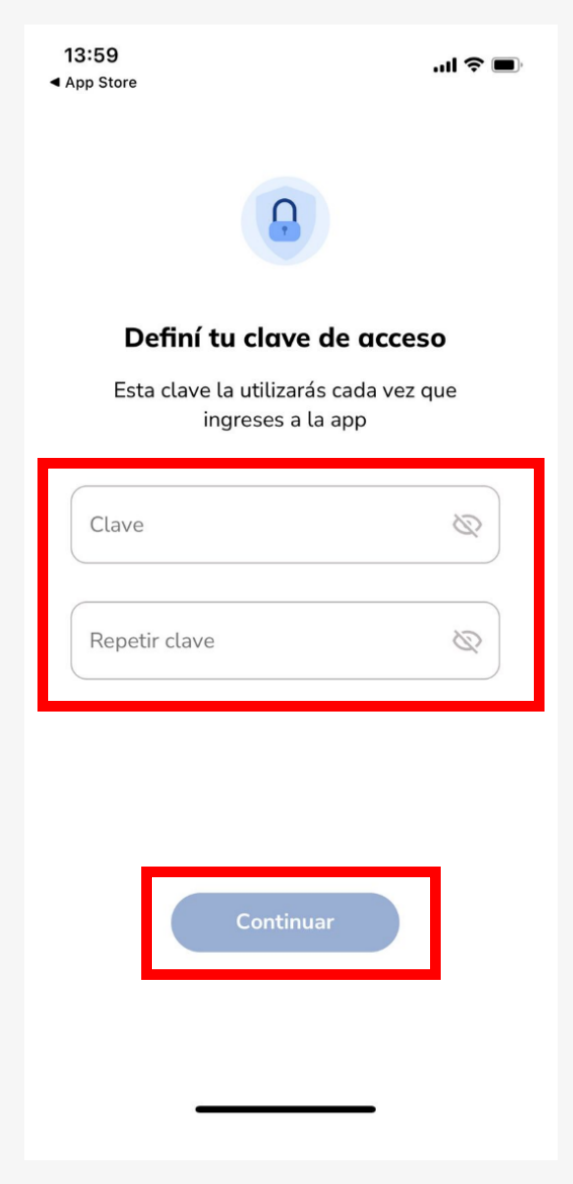

Y listo, ya podés comenzar a operar con tu segundo factor!

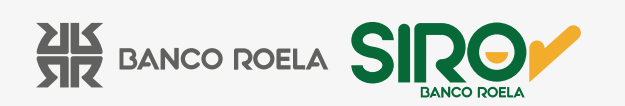